## Помарочная отгрузка товаров по факту в «Складе 15 с МДЛП»

Последние изменения: 2024-03-26

Перед тем как начинать отгрузку лекарств, необходимо убедиться, что в меню операции «Подбор заказа» включена [соответствующая](https://www.cleverence.ru/support/104618/#1) настройка работы с маркированным товаром.

Также вы можете проверить и изменить параметры в настройках режимов. Ниже указаны параметры по умолчанию.

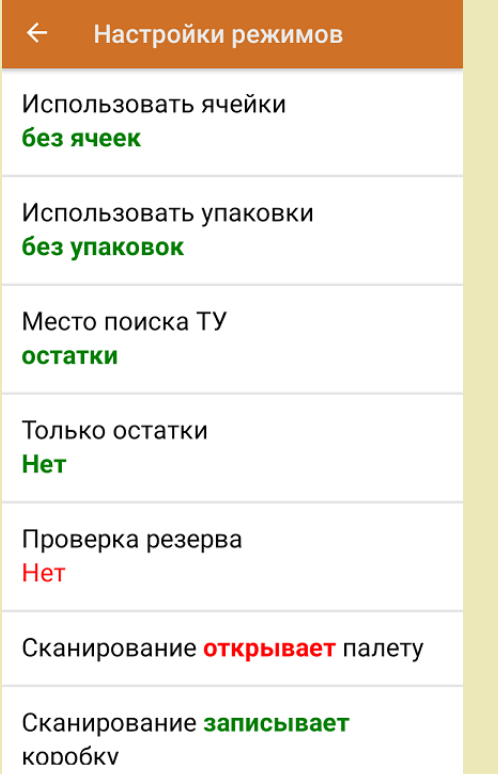

1. В главном меню «Склада 15 с МДЛП» выберите операцию «Подбор заказа» и создайте новый документ с помощью кнопки «Добавить».

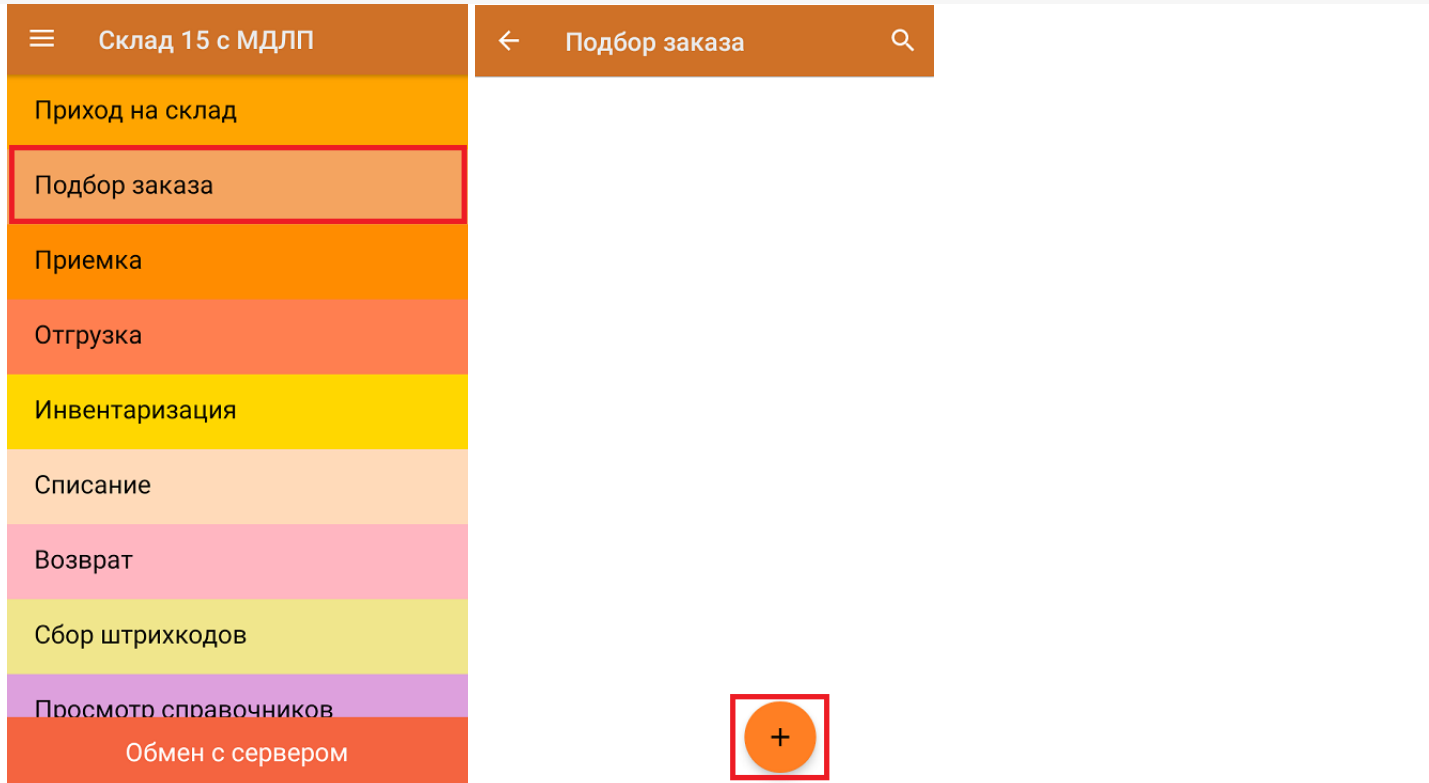

2. В появившемся окне можно выбрать склад, с которого отгружается товар, и контрагента. Также можно произвести основные настройки операции «Подбор заказа» и очистить зону отгрузки, если она была указана ранее. Для перехода в режим сканирования товара нажмите кнопку «Скан».

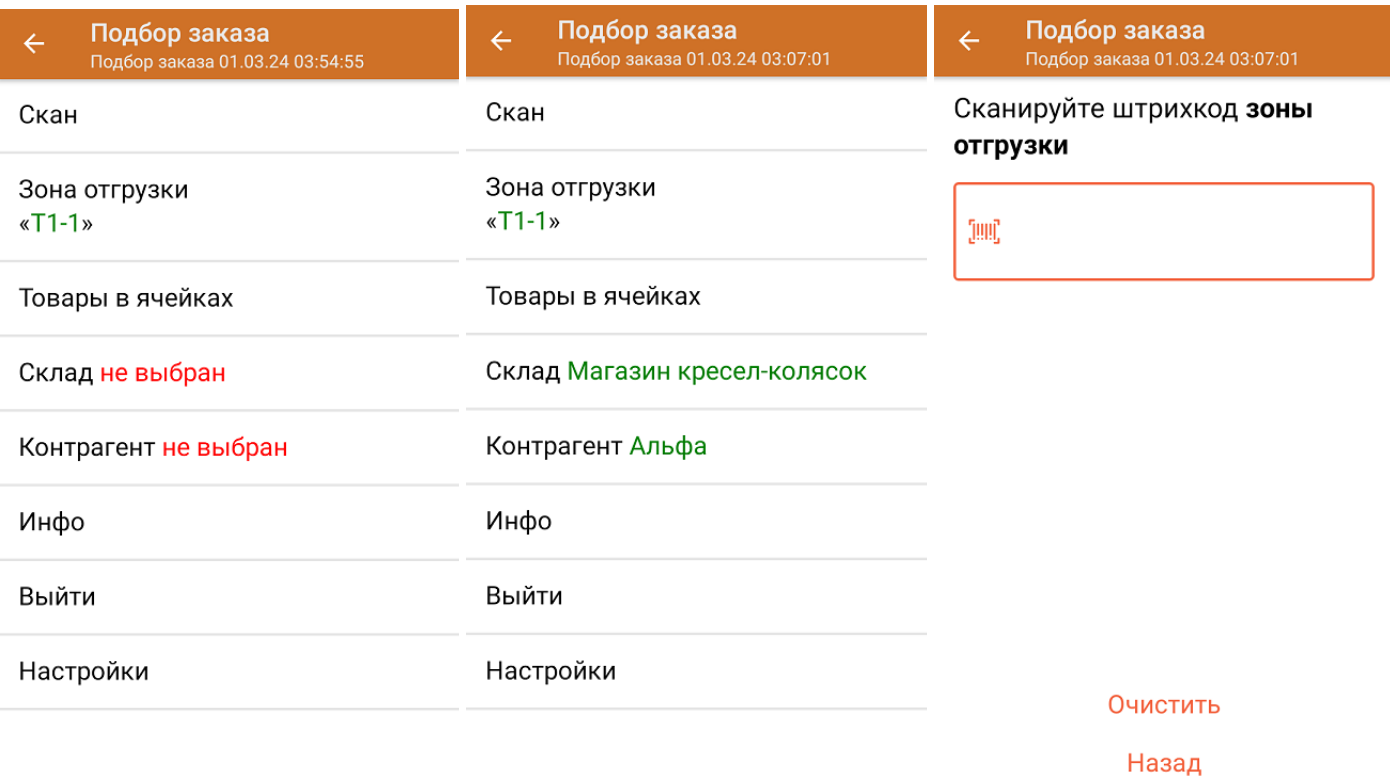

3. Начните сканирование кодов маркировки отгружаемых товаров, которые имеют примерно следующий вид:

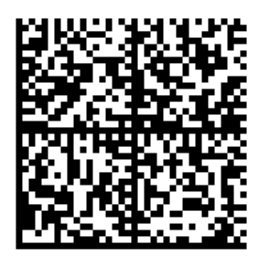

010444428273281921demo30741559691ffd092

MDEwNDM6MzI4MjczMjlzMTlxMzcxMTE5MTkx

OTk2Nh==04444282732819demo307415596

Если вместо КМ товара вы отсканировали его ШК, на экране ТСД появится соответствующее сообщение. Если код маркировки на товаре отсутствует или плохо читается, вы можете принять товар без сканирования его КМ, нажав на кнопку «Без марки».

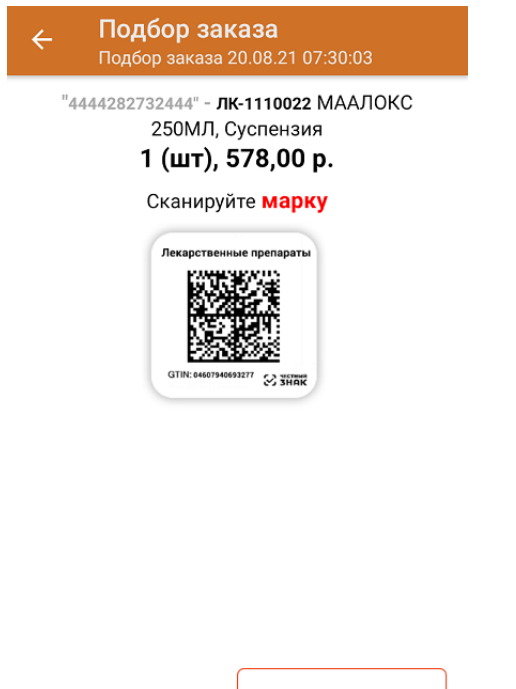

Другой товар

Без марки

4. После того, как КМ будет отсканирован, информация о товаре появится на экране. Коды маркировки сгруппированы по наименованию товара, полный список можно открыть после нажатия на товарную позицию.

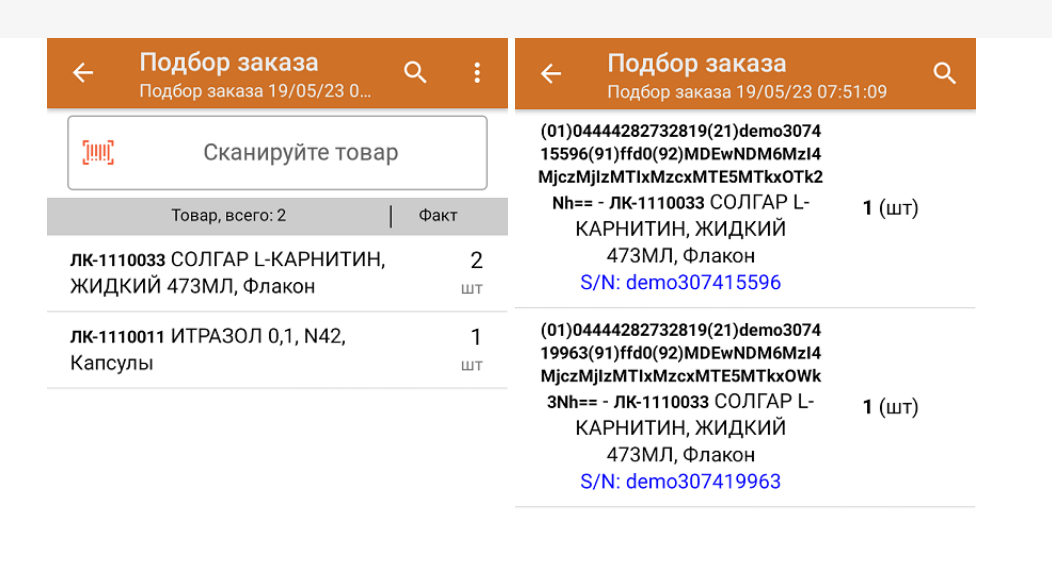

Удалить все строки факта

Повторное сканирование товарной позиции предоставляет возможность удалить ее из фактических строк документа.

- 5. В случае если в процессе выполнения операции будет отсканирован КМ товара из остатков, то его поиск будет происходить по алгоритму, [описанному](https://www.cleverence.ru/support/104618/#2) в инструкции.
- 6. После окончания операции завершите документ. Это необходимо для того, чтобы можно было отправить его на сервер Mobile [SMARTS](https://www.cleverence.ru/support/13831/) (либо на ТСД в случае прямого обмена документами). Незавершенный документ отправить нельзя.

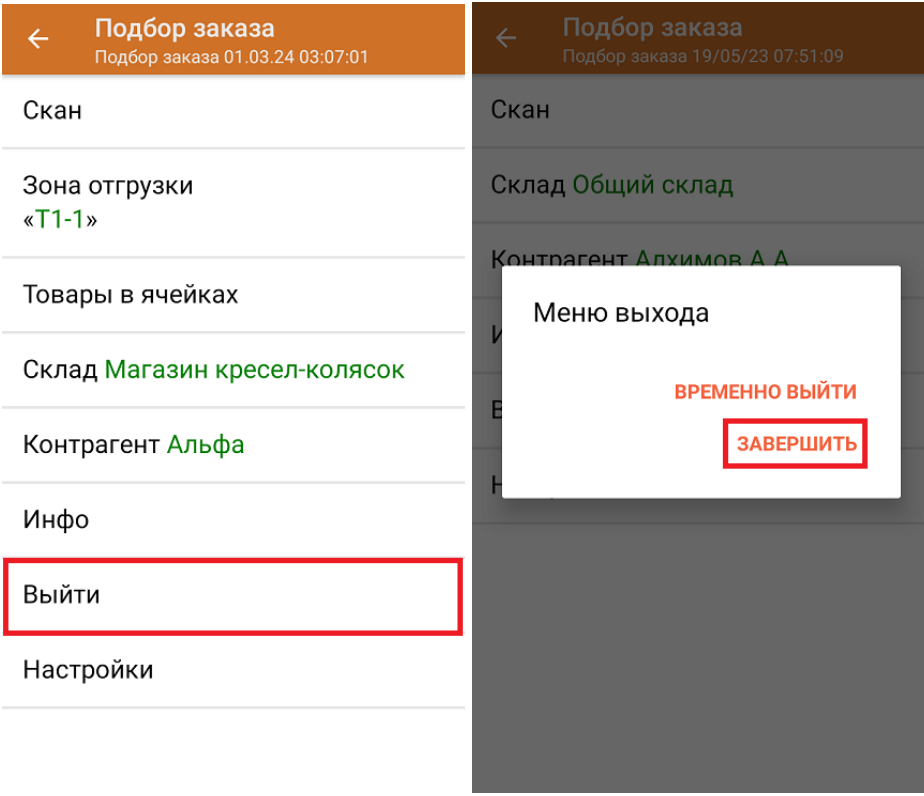

После отправки документа на сервер необходимо загрузить его в товароучетную программу для дальнейшей работы. Как это делается в 1С, вы можете прочитать «Загрузка [документов](https://www.cleverence.ru/support/32831/?cat=823) в 1С», а как в Excel — в статье

«Интеграция «Магазина 15» через CSV и Excel».

Склад 15 с МДЛП, лекарства, вода, антисептики, БАДы

## Не нашли что искали?

 $\odot$ Задать вопрос в техническую поддержку